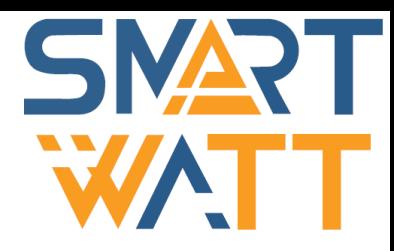

Солнечный Однофазный сетевой инвертор

# **SmartWatt Grid 7-10К**

Инструкция по установке и эксплуатации

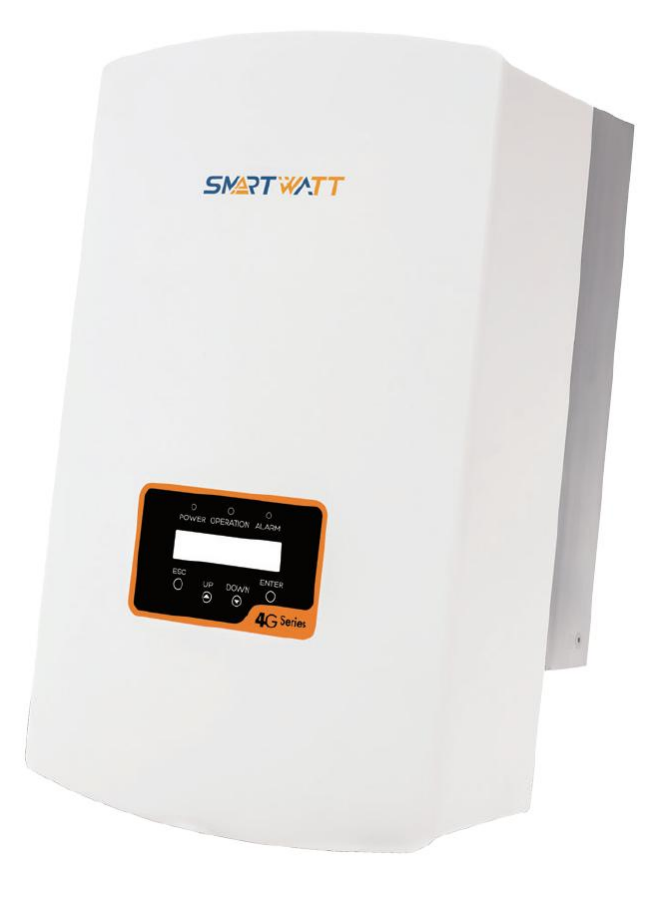

# **SMARTWATT**

Пожалуйста, придерживайтесь фактических параметров в случае любых расхождений в этом руководстве пользователя. Если у вас возникнут какие-либо проблемы с инвертором, пожалуйста, найдите серийный номер инвертора и свяжитесь с нами, мы постараемся ответить на ваш вопрос как можно скорее.

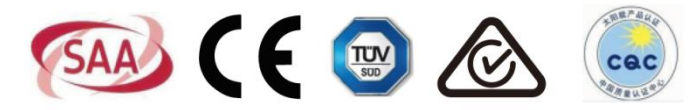

• Технические характеристики могут быть изменены без предварительного уведомления. Были предприняты все попытки сделать этот документ полным, точным и актуальным. Тем не менее, лица, просматривающие этот документ, а также установщик или обслуживающий персонал, должны быть предупреждены о том, что SmartWatt оставляет за собой право вносить изменения без предварительного уведомления и не несет ответственности за любые убытки, включая косвенные, случайные или вытекающие, вызванные использованием представленных материалов, в которых, включая, но не ограничиваясь, могут быть упущения, опечатки, арифметические ошибки или ошибки перечисления в материалах.

• SmartWatt не несет ответственности за несоблюдение клиентами инструкций по правильной установке и не несет ответственности за поставку оборудования систем верхнего или нижнего уровня.

• Клиент несет полную ответственность за любые изменения, внесенные в систему; следовательно, любая модификация, манипулирование или изменение аппаратного или программного обеспечения, прямо не согласованные с производителем, должны привести к немедленному аннулированию гарантии.

• Учитывая множество возможных конфигураций системы и среды установки, важно учесть следующие моменты:

- Достаточность места для размещения оборудования
- Шумовое воздействие, зависит от окружающей среды
- Потенциальная опасность воспламенения

• SmartWatt не будет нести ответственность за дефекты или неисправности, возникшие в результате:

• Неправильного использования оборудования

• Повреждений при транспортировке или из-за условий окружающей среды

• Неправильного технического обслуживания или невыполнения его вообще

• Несанкционированного или небезопасного ремонта

• Эксплуатации или установки неквалифицированным персоналом

• Работа инвертора связана с опасным для жизни высоким напряжением. Инвертор должен устанавливаться квалифицированным электриком или обслуживающим персоналом, имеющим допуск к работе с высоким напряжением.

# **Содержание**

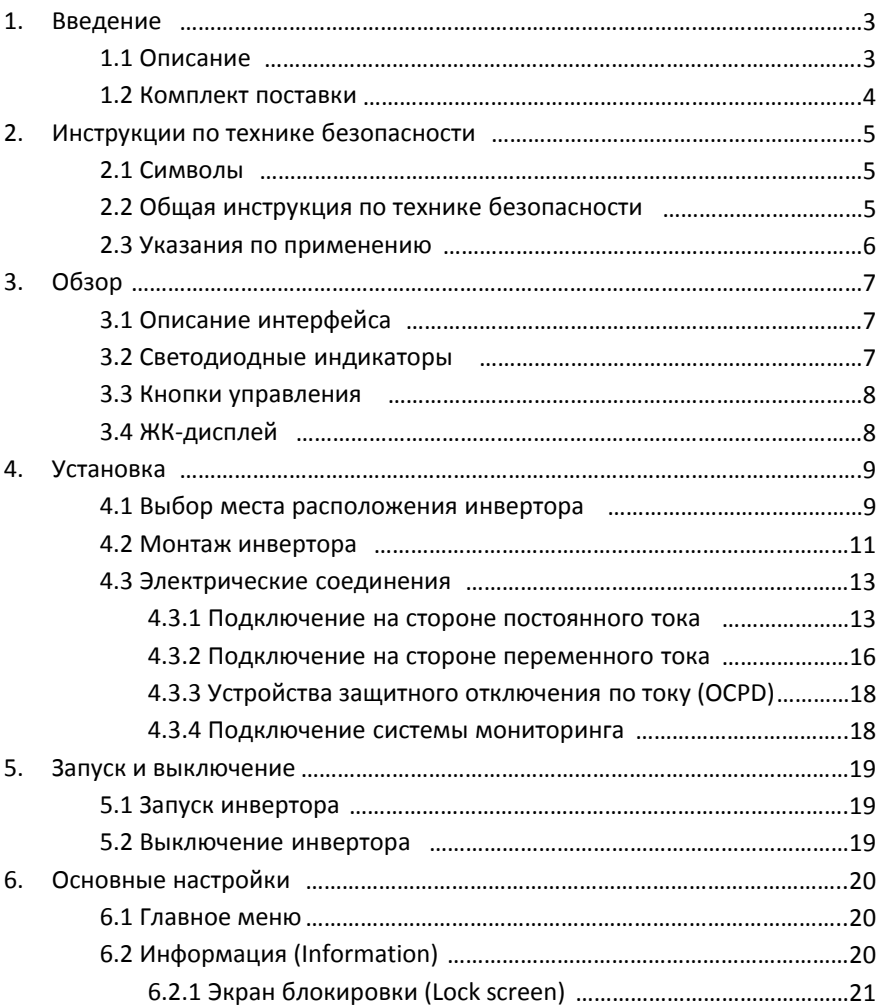

 $7.$ 

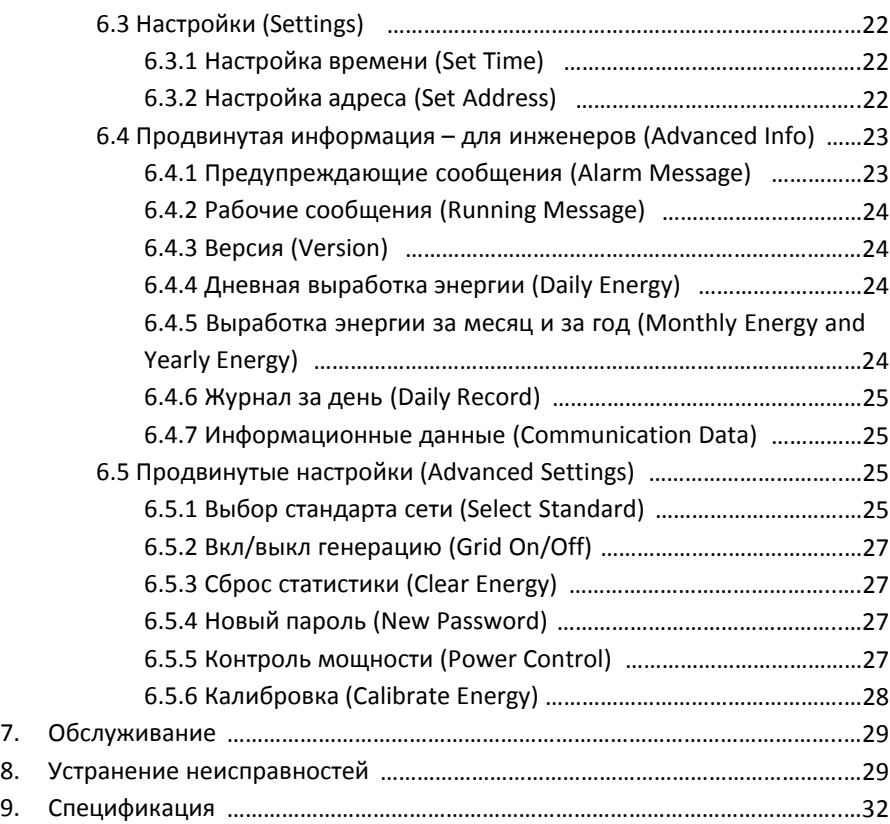

# **Содержание 1. Введение**

## 1.1 Описание

Однофазный сетевой инвертор SmartWatt Grid Single Phase преобразует постоянный ток (DC) от фотоэлектрических модулей (PV) в переменный ток (АС) для питания локальной нагрузки или передачи энергии в распределительную сеть.

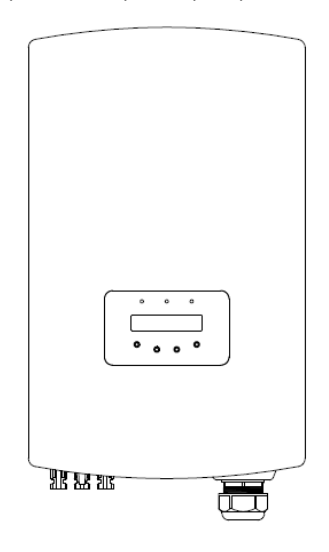

Рисунок 1.1 – Фронтальный вид

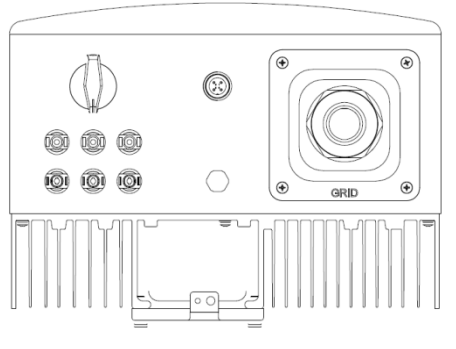

Рисунок 1.2 – Вид снизу

# **1. Введение**

# **2. Инструкция по технике безопасности**

## 1.2 Комплект поставки

Пожалуйста, сравните комплект поставки с представленным ниже списком:

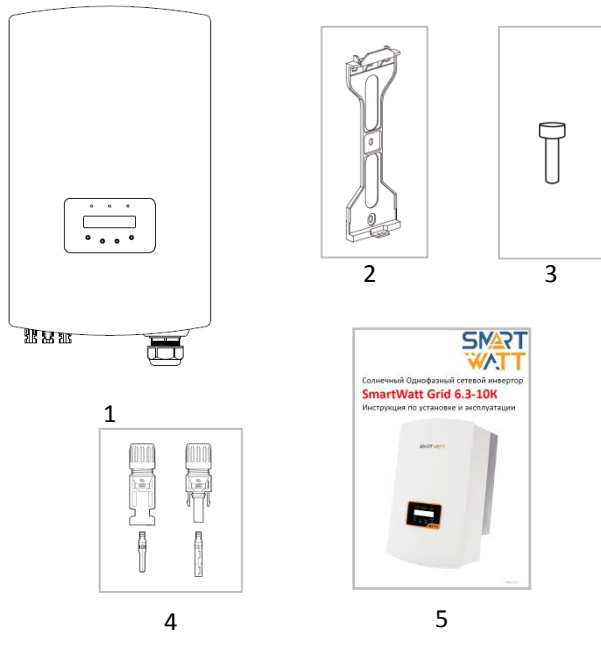

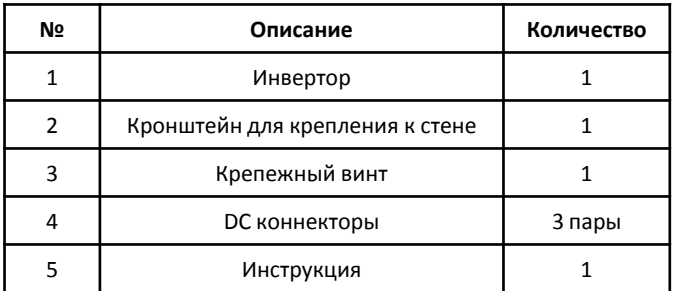

Неправильное использование может привести к возможному опасному повреждению электрическим током или ожогам. Данная инструкция содержит важные указания, которых необходимо придерживаться при установке и настройке инвертора.

# 2.1 Символы

Ниже приведены символы, используемые в данной инструкции, которые указывают на риски и важную информацию по технике безопасности:

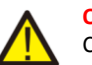

### **ОПАСНОСТЬ:**

Символ «Опасность» указывает на важные инструкции, несоблюдение которых может привести к серьёзным травмам или смерти.

#### **ЗАМЕЧАНИЕ:**

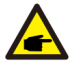

Символ «Замечание» указывает на важные инструкции, несоблюдение которых может привести к повреждению или разрушению инвертора.

#### **ПРЕДУПРЕЖДЕНИЕ:**

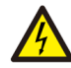

Символ «Предупреждение, Риск поражения электрическим током» указывает на важные инструкции, несоблюдение которых может привести к поражению электрическим током.

#### **ПРЕДУПРЕЖДЕНИЕ:**

Символ «Предупреждение, Горячая поверхность» указывает на важные инструкции, несоблюдение которых может привести к получению ожогов.

# 2.2 Общая инструкция по технике безопасности

#### **ОПАСНОСТЬ:**

Вход DC и выход AC должны быть электрически изолированы друг от друга перед установкой. НЕ ПОДКЛЮЧАТЬ (-) или (+) от фотоэлектрических модулей к заземлению. Это может привести к повреждению инвертора.

#### **ОПАСНОСТЬ:**

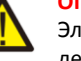

Электрическое подключение должно осуществлять в соответствии с действующими местным стандартами безопасности и законодательством.

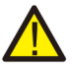

#### **ОПАСНОСТЬ:**

Для уменьшения риска возгорания требуется подключение устройства защитного отключения тока (OCPD).

OCPD необходимо устанавливать в соответствии с местными требованиями. Все DC и AC подключения должны иметь разъединители. Инверторы имеют встроенный DC выключатель.

#### **ПРЕДУПРЕЖДЕНИЕ:**

Риск поражения электрическим током. Не снимайте защитную крышку. Для обслуживания инвертора обращайтесь в специализированные и авторизованные сервисные центры.

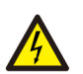

#### **ПРЕДУПРЕЖДЕНИЕ:**

Фотоэлектрические модули генерируют напряжение постоянного тока при освещении солнцем.

#### **ПРЕДУПРЕЖДЕНИЕ:**

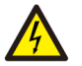

Риск поражения электрическим током, накопленным в емкостных элементах инвертора. Не снимайте защитную крышку ранее 5 минут после отключения всех источников питания. Гарантия может быть аннулирована при несанкционированном снятии крышки.

#### **ПРЕДУПРЕЖДЕНИЕ:**

Температура поверхности инвертора может достигать 75°С. Избегайте риск получения ожога. Не прикасайтесь к поверхности инвертора во время его работы. Инвертор необходимо устанавливать в недоступном для детей месте.

### 2.3 Указания по применению

Инвертор спроектирован в соответствии с правилами техники безопасности для удовлетворения требований конечного пользователя. Использование и установка инвертора должны соответствовать следующим требованиям:

- 1. Требуется безопасная установка инвертора
- 2. Электрическое подключение должно соответствовать всем применимым правилам и стандартам.
- 3. Инвертор должен быть установлен в соответствии с приведенными в данной инструкции указаниями.
- 4. Инвертор должен быть установлен в соответствии с корректной технической спецификацией.
- 5. Для запуска инвертора сперва включите сетевой выключатель питания цепи переменного тока, затем включите предохранитель цепи постоянного тока фотоэлектрических модулей. При отключении инвертора также сначала отключите сетевое электропитание, затем отключите предохранитель цепи постоянного тока фотоэлектрических модулей.

# 3.1 Описание интерфейса

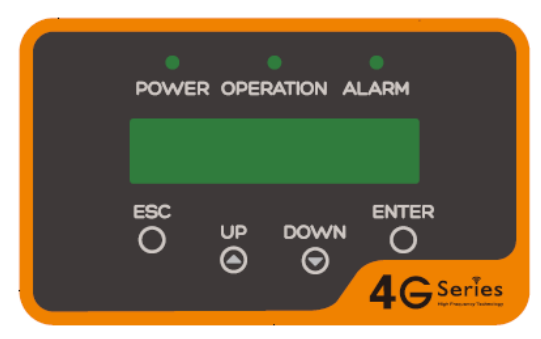

Рисунок 3.1 – Дисплей на фронтальной панели

### 3.2 Светодиодные индикаторы

На передней панели расположено три светодиодных индикатора. Слева индикатор «POWER» отображает состояние питания инвертора. В середине индикатор «OPERATION» (зеленый) отображает состояние работы инвертора. Справа индикатор «ALARM» (желтый) отображает состояние тревоги. Более подробная информация в Таблице 3.1.

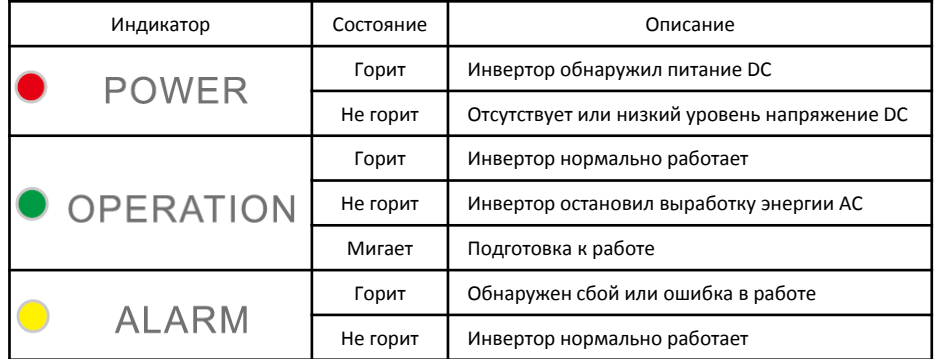

Таблица 3.1 – Светодиодные индикаторы

## 3.3 Кнопки управления

На передней панели расположено четыре кнопки (слева направо): ESC (отмена), UP (вверх), DOWN (вниз) и ENTER (ввод). Кнопки используются для:

- Переключение отображаемых параметров (кнопки UP и DOWN).
- Сохранение или отмена введенных настроек (кнопки ESC и ENTER).

## 3.4 ЖК-дисплей

На передней панели расположен двухстрочный жидкокристаллический экран (ЖК), отображающий следующую информацию:

- Состояние работы инвертора и данные.
- Сервисные сообщения для оператора.
- Сообщения об ошибках и неисправностях.

## 4.1 Выбор места расположения инвертора

При выборе места установки инвертора, пожалуйста, учитывайте следующие рекомендации:

• Не устанавливайте инвертор в малых закрытых помещениях, где ограничена циркуляция воздуха. Чтобы избежать перегрев, убедитесь, что поток воздуха вокруг инвертора не заблокирован.

• Прямой солнечный свет может нагреть инвертор и ограничить максимальную мощность. Рекомендуется устанавливать инвертор так, чтобы избежать прямого попадания солнечных лучей и дождя.

• При установке в условиях, где температура окружающей среды может превышать 40 °С, для минимизации рисков нагрева под воздействием прямых солнечных лучей рекомендуется предусмотреть навес от солнца.

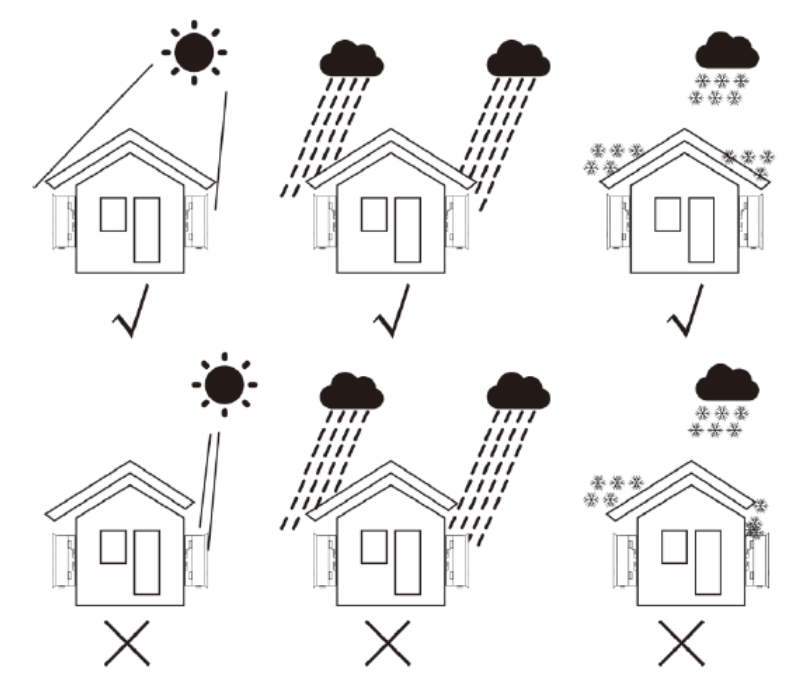

Рисунок 4.1 – Расположение инвертора

# **4. Установка**

• Устанавливайте на вертикальной поверхности или конструкции, способной выдержать вес инвертора.

• Устанавливайте вертикально, допустимое отклонение ± 5°. Если инвертор имеет отклонение по вертикальной оси, может быть нарушено рассеивание тепла. Это может привести к снижению производительности или сокращению срока службы инвертора.

• При установке системы из нескольких инверторов необходимо соблюдать дистанцию в 300 мм между инверторами и до ближайших поверхностей. Расстояние от основания инвертора до поверхности пола так же должно составлять не менее 500 мм.

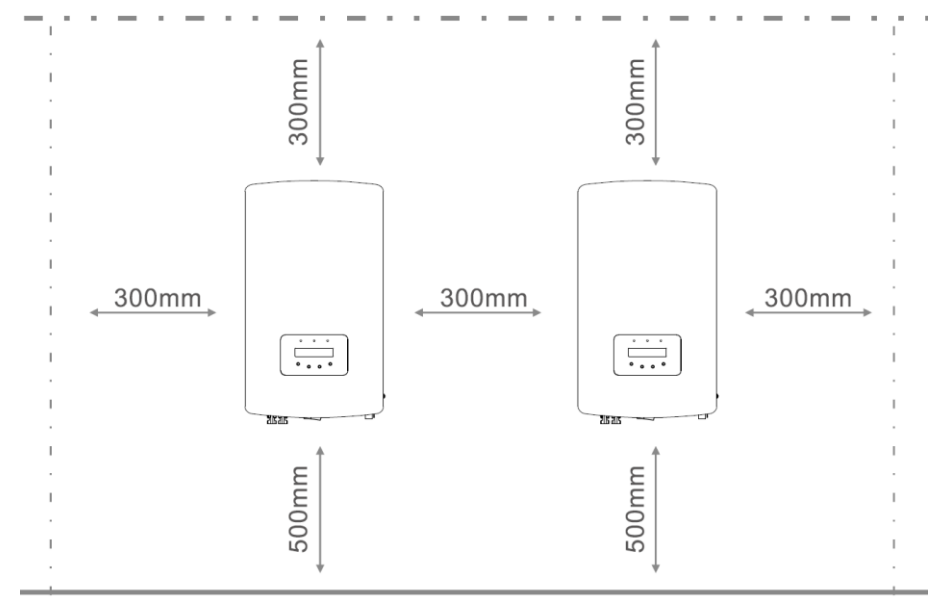

Рисунок 4.2 – Рекомендации по установке

• Необходимо обеспечить достаточный обзор для светодиодных индикаторов и ЖК-дисплея.

• При установке инвертора в замкнутом помещении необходимо организовать соответствующую вентиляцию.

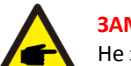

#### **ЗАМЕЧАНИЕ:**

Не загромождайте пространство перед инвертором.

### 4.2 Монтаж инвертора

Размеры крепежного элемента:

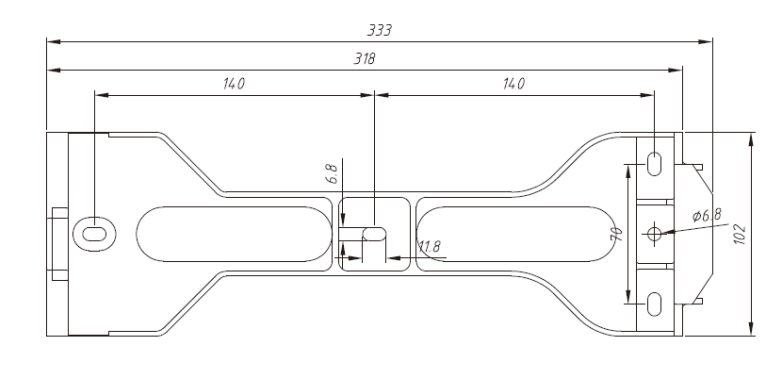

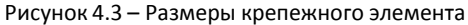

На рисунках 4.4 и 4.5 приведена инструкция по монтажу инвертора.

Инвертор следует устанавливать вертикально. Последовательность действий приведена ниже:

1. В соответствии с Рисунком 4.2, выберете оптимальную высоту для монтажа крепежного элемента и нанесите разметку для монтажных отверстий. Для стен из кирпича при разметке отверстий нужно учитывать, что крепеж осуществляется посредством дюбелей.

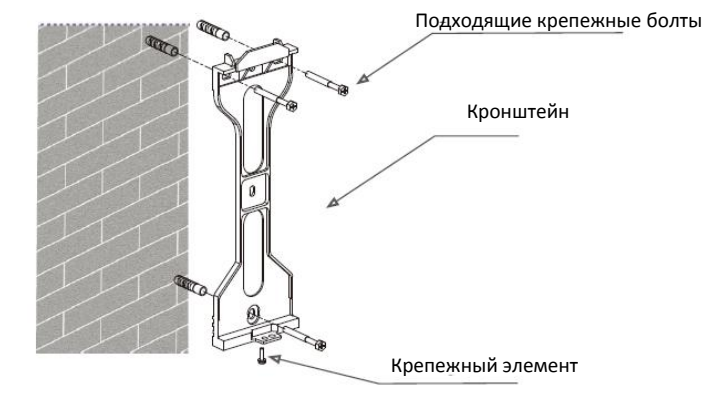

Рисунок 4.4 – Монтаж на стену

# **4. Установка 4. Установка**

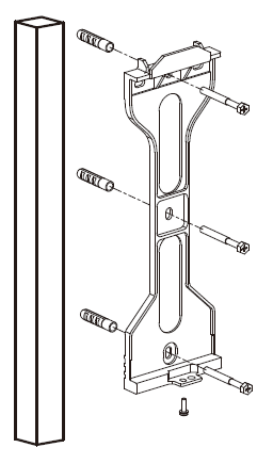

Рисунок 4.5 – Монтаж на столбе

- 2. Убедитесь, что крепежный элемент размещен горизонтально, а монтажные отверстия (см. рисунок 4.4 и 4.5) расположены правильно. Просверлите отверстия в стене или столбе согласно разметке.
- 3. Используя дюбели, смонтируйте крепежный элемент на стене или столбе.

# **ОПАСНОСТЬ:**

Инвертор следует монтировать строго вертикально.

4. Для установки инвертора совместите паз кронштейна на задней стенке инвертора с выступом на крепежном элементе. Затем медленно опускайте инвертор вниз вдоль крепежного элемента до его фиксации (см. Рисунок 4.6).

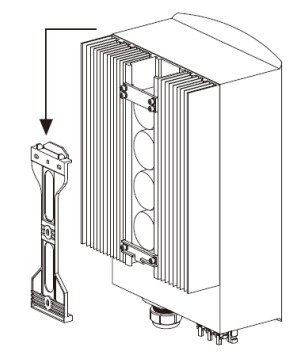

Рисунок 4.6 – Крепежный элемент

5. Используйте винты из комплекта для фиксации инвертора на крепежном элементе.

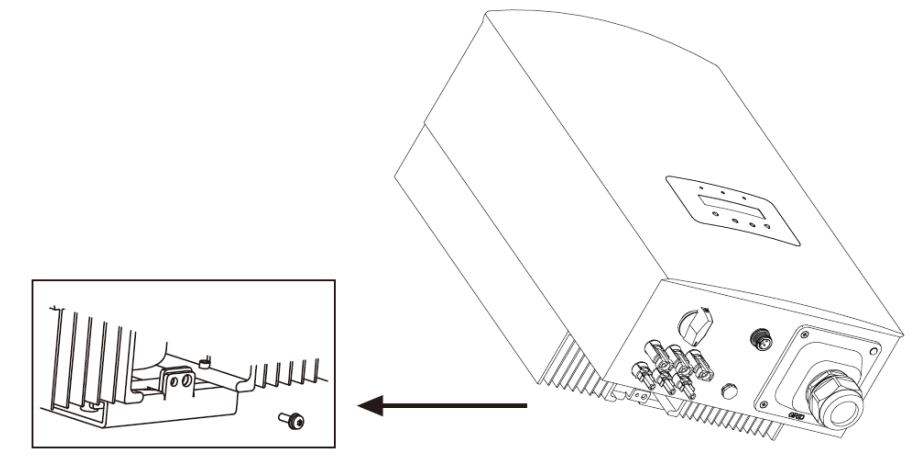

Рисунок 4.7 – Фиксация инвертора

На нижней части кронштейна два отверстия. Одно для фиксации инвертора, второе – для замка. Диаметр фиксирующего элемента замка должен быть менее 7 мм.

# 4.3 Электрические соединения

#### 4.3.1 Подключение на стороне постоянного тока

Ниже приведена последовательность электрических подключений:

- 1. Отключите сетевое электропитание.
- 2. Переключите DC выключатель в положение OFF (Выкл).
- 3. Подсоедините коннекторы солнечных модулей к инвертору.

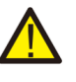

Перед подключением коннекторов убедитесь, что напряжение холостого хода на солнечных модулях не превышает максимально допустимого значения для инвертора.

# **4. Установка 4. Установка**

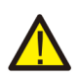

Не подключайте положительный или отрицательный полюс от солнечных модулей к заземлению. Это может привести к серьёзным повреждениям инвертора.

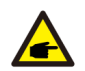

Перед подключением убедитесь, что полярность выходного напряжения на массиве солнечных модулей соответствует символам «DC+» и «DC-».

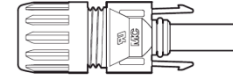

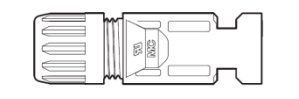

```
\blacksquare
```
Рисунок 4.8 – «DC+» коннектор Рисунок 4.9 – «DC-» коннектор

Для подключения солнечных модулей используйте специализированный кабель PV1-F

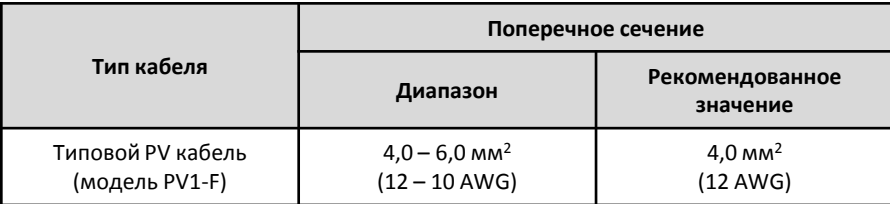

Таблица 4.1 – DC кабель

Инструкция по сборке DC коннекторов приведена ниже:

1. Зачистите кабель DC на 7мм. Открутите герметизирующую крышку с коннектора.

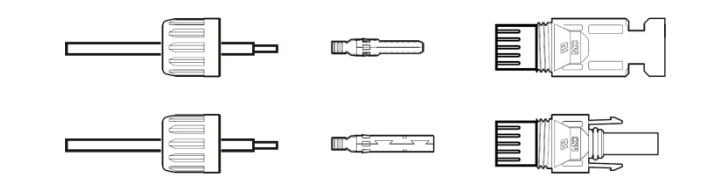

Рисунок 4.10 – Открутите герметизирующую крышку с коннектора

2. Проденьте кабель через отверстие в герметизирующей крышке в контактный штырь.

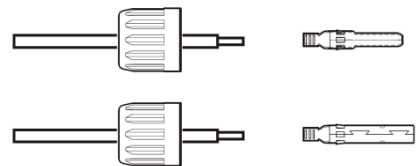

Рисунок 4.11 – Проденьте кабель

3. Обожмите контактный штырь на зачищенном участке кабеля с помощью обжимного инструмента.

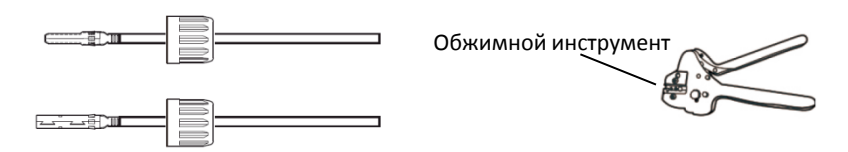

Рисунок 4.12 – Обжим

4. Вставьте контактные штыри в основную часть коннектора и закрутите герметизирующие крышки.

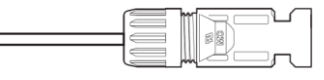

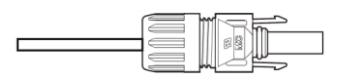

Рисунок 4.13 – Собранные коннекторы

5. Затем подключите DC коннекторы к инвертору. Щелчок означает фиксацию.

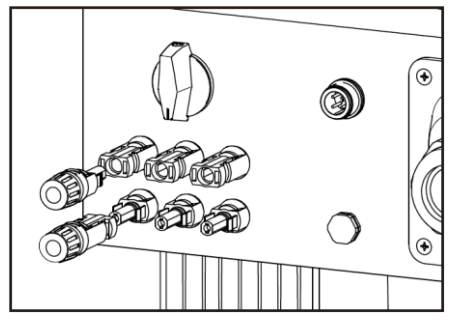

Рисунок 4.14 – Подключите DC коннекторы к инвертору

#### 4.3.2 Подключение на стороне переменного тока

Для всех подключений по переменному току необходимо использовать кабели сечением 10-25 мм<sup>2</sup> и термостойкостью до 105 °С.

Пожалуйста, убедитесь, что сопротивление кабеля меньше 1,5 Ом. Если кабель имеет длину более 20 м, рекомендуется использовать кабель сечением 16-25 мм<sup>2</sup>.

Ниже приведена инструкция по сборке сетевого коннектора.

1. Снимите примерно 60 мм изоляции сетевого кабеля. Зачистите каждый провод примерно на 10 мм (см. Рисунок 4.15).

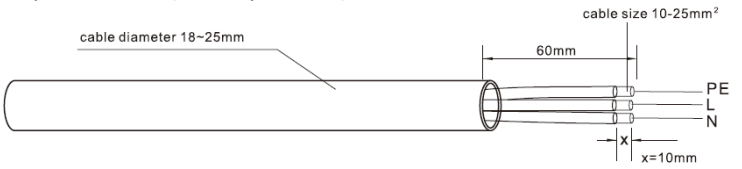

Рисунок 4.15 – Зачистка сетевого кабеля

Дополнительное объяснение:

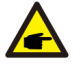

Если диаметр изоляционного слоя сетевого кабеля меньше рекомендованных 18-25 мм, необходимо увеличить диаметр с помощью спиральной обмотки изолентой (уплотнительной лентой).

2. Открутите 4 винта на крышке АС терминала и снимите крышку. Открутите винт под терминальным держателем и выдвиньте сам терминал (см. Рисунок 4.16).

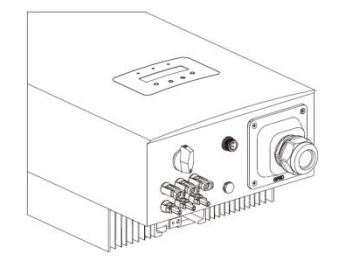

Рисунок 4.16 – Открутите винты

3. Поместите 3 кабеля АС в терминал и затяните винты шлицевой отверткой. Необходимое усилие 2-2,5 Нм. (см. Рисунок 4.17)

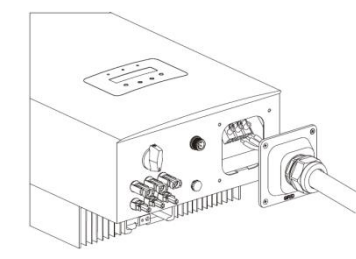

Рисунок 4.17 – Подключение кабеля к АС терминалу

#### **ОПАСНОСТЬ:**

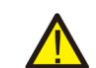

Избегайте попадания изоляционного слоя кабеля в терминал при затягивании винтов, иначе электрический контакт будет ненадежным.

4. Задвиньте АС терминал внутрь инвертора и затяните фиксирующий винт под терминальным держателем. Закрутите 4 винта на крышке АС терминала и затяните герметизирующую гайку.

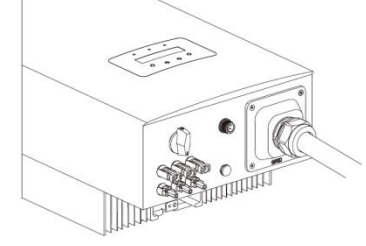

Рисунок 4.19 – Затяните АС терминал

#### 4.3.3 Устройства защитного отключения по току (OCPD)

Для защиты проводников сетевого подключения инвертора, рекомендуется установить предохранитель, защищающий от перегрузки по току. Ниже приведена таблица номиналов предохранителей для различных моделей однофазных инверторов **SmarWatt**.

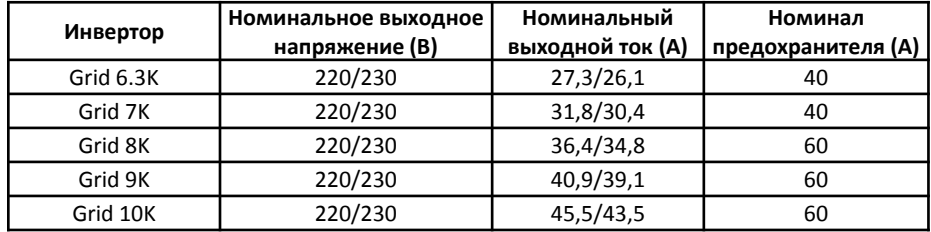

Таблица 4.3 – Номиналы предохранителей

#### 4.3.5 Подключение системы мониторинга

За параметры работы инвертора можно следить удаленно через WiFi или GPRS. Все коммуникационные устройства – опциональны. При их подключении пользуйтесь соответствующими руководствами по подключению.

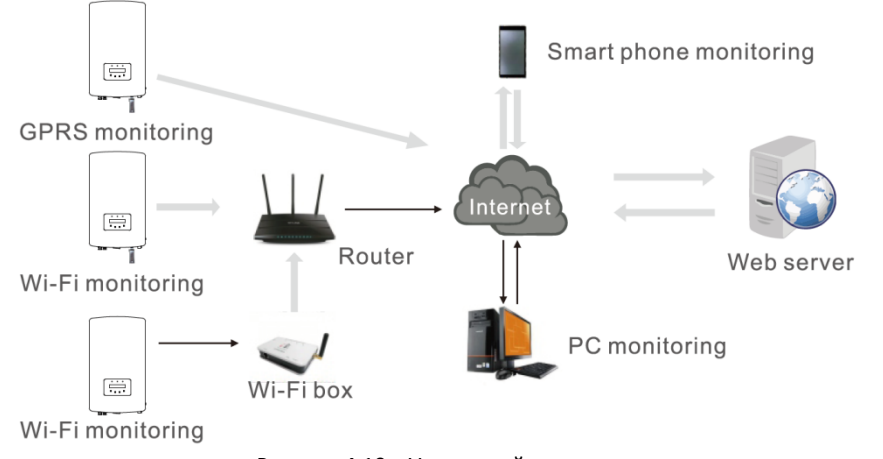

Рисунок 4.19 – Удаленный мониторнинг

### 5.1 Запуск инвертора

Очень важно при запуске инвертора следовать следующей инструкции:

1. Сначала включите главный сетевой выключатель (АС) .

2. Включите выключатель постоянного тока (DC). Если напряжение на фотоэлектрических модулях выше уровня старта системы, инвертор включится. Загорится красный светодиодный индикатор.

3. Когда включены обе цепи электропитания (АС и DC), инвертор готов к генерации энергии. Первоначально инвертор проверит соответствие параметров сети АС внутренним настройкам. В это время будет мигать зеленый светодиодный индикатор, на дисплее высветится INITIALIZING.

4. После 30-300 секунд, инвертор начнет генерацию электроэнергию. Зеленый светодиодный индикатор перестанет мигать, на дисплее отобразится GENERATING.

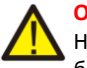

### **ОПАСНОСТЬ:**

Не прикасайтесь к поверхности инвертора во время его работы. Она может быть горячей и вызвать ожог.

### 5.2 Выключение инвертора

Очень важно при остановке инвертора следовать следующей инструкции:

1. Сначала отключите главный сетевой выключатель (АС) .

2. Подождите 30 секунд. Выключьте выключетель постоянного тока (DC). После, примерно, одной минуты все светодиодные индикаторы погаснут.

3. Если инвертор необходимо демонтировать, то отключение кабелей допустимо не менее чем через 5 минут.

Во время нормальной работы дисплей будет отображать мощность и состояние работы с переключением каждые 10 секунд (См. Рисунок 6.1). Отображение информации можно переключить вручную нажатием кнопок UP и DOWN. Нажмите кнопку ENTER для входа в главное меню.

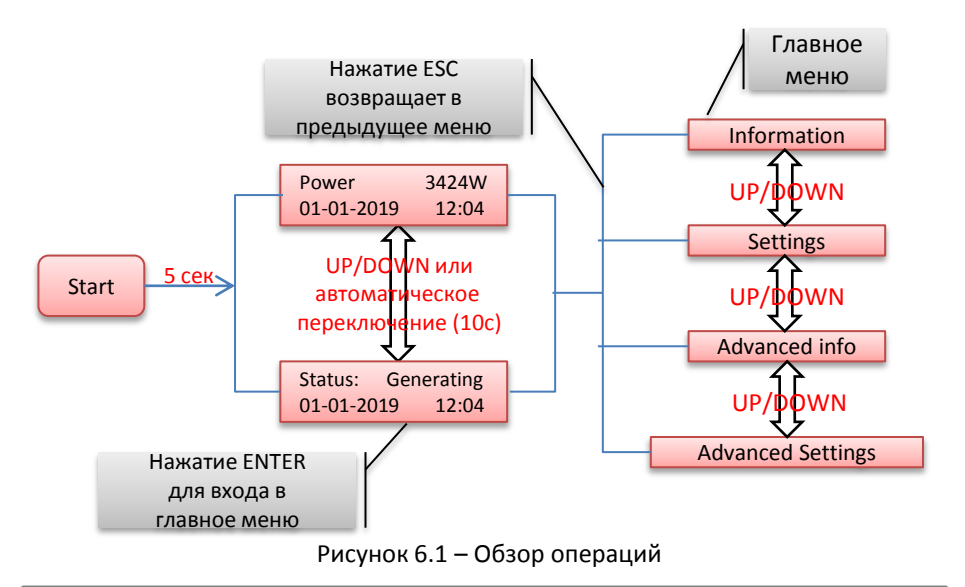

### 6.1 Главное меню

Главное меню имеет четыре раздела (см. Рисунок 6.1):

- 1. Информация (information)
- 2. Настройки (Settings)
- 3. Продвинутая информация (Advanced Info)
- 4. Продвинутые настройки (Advanced Settings)

# 6.2 Информация (Information)

Из главного меню инвертора можно получить доступ к операционным данным и к операционной информации. Информация отображается при выборе «Information» в главном меню и может быть переключена кнопками UP и DOWN.

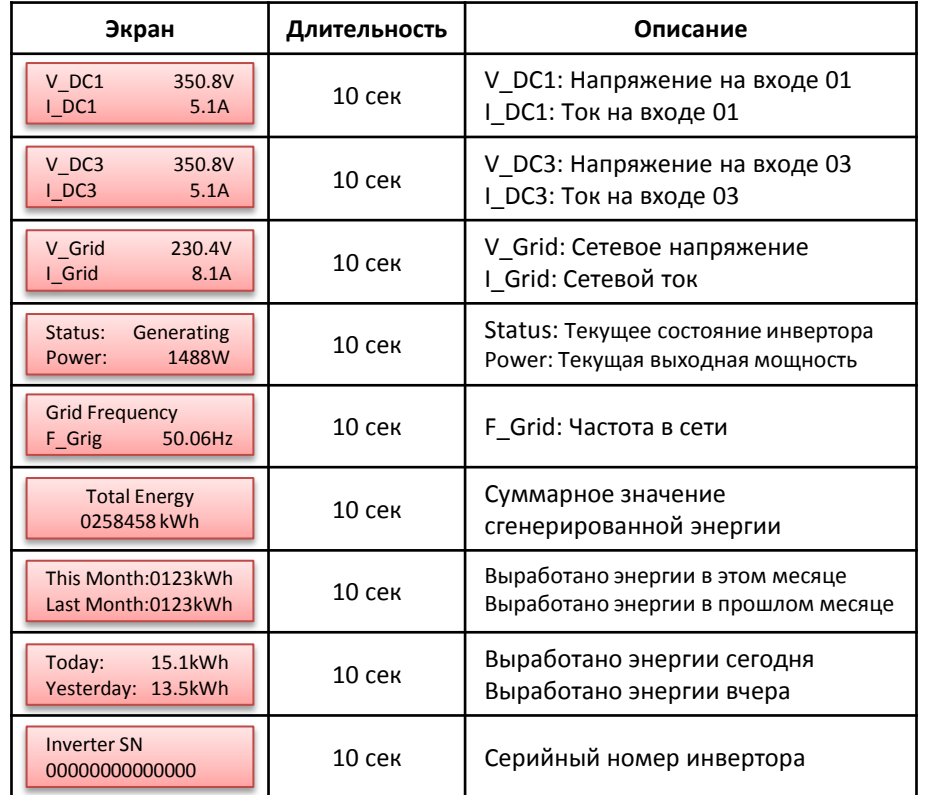

Таблица 6.1 – Информация

### 6.2.1 Экран блокировки

Нажатие кнопки ESC возвращает в главное меню. Нажмите кнопку ENTER для блокировки (Рисунок 6.2(а)) или разблокировки (рисунок 6.2(b)) экрана.

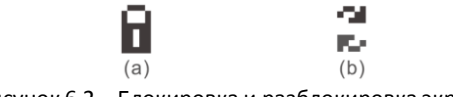

Рисунок 6.2 – Блокировка и разблокировка экрана

# 6.3 Настройки

При выборе меню Settings на экране отобразится следующее подменю:

- 1. Установка времени (Set Time)
- 2. Установка адреса (Set Address)

#### 6.3.1 Настройка времени

Данная настройка позволяет настроить дату и время. При выборе данной функции на экране отобразится следующее (см. Рисунок 6.3):

> NEXT=<ENT> OK=<ESC> 01-01-2019 16:37

#### Рисунок 6.3 – Настройка времени

Изменяйте значения кнопками UP и DOWN. Для перемещения к следующей цифре (слева направо) нажмите ENTER. Нажмите ESC для сохранения настроек и возврата в предыдущее меню.

### 6.3.2 Настройка адреса

Данная настройка используется при подключении нескольких инверторов в единую систему, в том числе и сбора данных.

Номер адреса может быть установлен с «01» до «99» (см. Рисунок 6.4). Номер по умолчанию – «01»

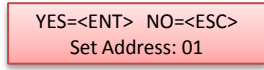

Рисунок 6.4 – Настройка адреса

Изменяйте значения кнопками UP и DOWN. Нажмите ENTER, чтобы сохранить настройки. Нажмите ESC для отмены изменений и возврата в предыдущее меню.

### 6.4 Продвинутая информация (Advanced Info)

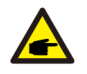

**ЗАМЕЧАНИЕ:**

Доступ в это меню только для квалифицированного и авторизованного технического персонала. Доступ к меню через пароль.

При выборе в главном меню Advanced Info на экране отобразится запрос пароля:

YES=<ENT> NO=<ESC> Password: 0000

Рисунок 6.5 – Ввод пароля

Пароль по умолчанию «0010». Для передвижения курсора нажмите DOWN, для изменения цифры нажмите UP.

После корректного ввода пароля на экране отобразится меню, разрешающее доступ к следующей информации:

#### **1. Предупреждающие сообщения (Alarm Message)**

- **2. Рабочие сообщения (Running Message)**
- **3. Версия (Version)**
- **4. Дневная выработка энергии (Daily Energy)**
- **5. Выработка энергии за месяц (Monthly Energy)**
- **6. Выработка энергии за год (Yearly Energy)**
- **7. Журнал за день (Daily Record)**
- **8. Информационные данные (Communication Data)**

Для пролистывания меню используйте кнопки UP и DOWN. Для входа в подменю нажмите ENTER. Для возврата в главное меню нажмите ESC.

#### 6.4.1 Предупреждающие сообщения (Alarm Message)

Дисплей отображает последние 100 сообщений (см. Рисунок 6.6). Пролистывать сообщения можно с помощью кнопок UP/DOWN. Для возврата в предыдущее меню нажмите ESC.

> Alarm001: OV-G-V Time:27-11 Data:7171

Рисунок 6.6 – Предупреждающие сообщения

### 6.4.2 Рабочие сообщения (Running Message)

Данная настройка используется персоналом, осуществляющим установку, для получения рабочих параметров, таких как внутренняя температура, стандарт электропитания и т.д.

Пролистывать информацию можно с помощью кнопок UP/DOWN.

#### 6.4.3 Версия (Version)

Данная настройка отображает версию модели инвертора и его программного обеспечения (см. Рисунок 6.7).

> Model: 08 Software version: D20001

Рисунок 6.7 – Версии инвертора и его ПО

#### 6.4.4 Дневная выработка энергии (Daily Energy)

Данная настройка предназначена для просмотра количества выработанной энергии за выбранный день.

#### YES=<FNT> NO=<FSC> Select: 2019-02-23

Рисунок 6.8 – Выбор даты

Для перемещения курсора к дню, месяцу и году используйте кнопку DOWN. Нажмите кнопку UP для изменения значения. После выставления даты подтвердите выбор нажатием кнопки ENTER.

#### 2019-03-11: 051.3kWh 2019-03-12: 061.5kWh

Рисунок 6.9 – Дневная выработка энергии

Для перелистывания дат используйте кнопки UP/DOWN.

#### 6.4.5 Выработка энергии за месяц и год

Две настройка предназначена для просмотра количества выработанной энергии за выбранные месяц и год.

> YES=<ENT> NO=<ESC> Select: 2019-02

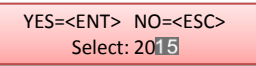

Рисунок 6.10 – Выбор месяца Рисунок 6.11 – Выбор года

DOWN – для перемещения курсора. UP – для изменения значения.

ENTER – подтверждения выбора.

2019-04: 0510kWh 2019-03: 0615kWh 2019: 0017513kWh 2018: 0165879kWh

Рисунок 6.12 – Энергия за месяц

Рисунок 6.13 – Энергия за год

Для перелистывания дат используйте кнопки UP/DOWN.

#### 6.4.6 Журнал за день (Daily Record)

Экран показывает историю изменения настроек. Только для устанавливающего персонала.

6.4.7 Информационные данные (Communication Data)

Экран показывает внутренние данные инвертора (см. Рисунок 6.14), предназначенные для сервисного обслуживания.

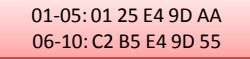

Рисунок 6.14 – Информационные данные

### 6.5 Продвинутые настройки (Advanced Settings)

**ЗАМЕЧАНИЕ:**

Œ

Доступ в это меню только для квалифицированного и авторизованного технического персонала. Доступ к меню через пароль (см. раздел 6.4).

Выберите Advanced Settings в главном меню для получения доступа к следующим опциям: **1.Выбор стандарта сети** (Select Standard) **2.Вкл/выкл генерацию** (Greed On/Off) **3.Сброс статистики** (Clear Energy) **4.Новый пароль** (New Password) **5.Контроль мощности** (Power Control) **6.Калибровка** (Calibrate Energy)

#### 6.5.1 Выбор стандарта сети (Select Standard)

Данная настройка предназначена для выбора стандарта сетевого электропитания (см. Рисунок 6.16).

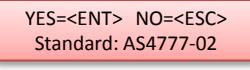

Рисунок 6.15 – Стандарт сети

Для выбора стандарта нажмите кнопки UP/DOWN (AS4777, VDE4105, VDE0126, UL-240V-A, UL-208V-A, UL-240V, UL-208V, MEX-CFE, G59/3, EN50438 DK, EN50438 IE, EN50438 NL и «User-Def»). Нажмите ENTER для сохранения настроек. Нажмите ESC для отмены и возврата в предыдущее меню.

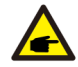

Данные настройки только для технического персонала.

Выберете User-Def (пользовательские настройки) для доступа к подменю:

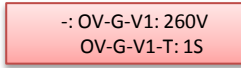

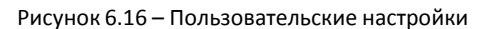

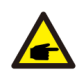

#### **ЗАМЕЧАНИЕ:**

**ЗАМЕЧАНИЕ:**

Пользовательские настройки могут быть введены только сервисным инженером и должны соответствовать местным стандартам сети.

Ниже приведены диапазоны параметров из пользовательских настроек. Пределы могут быть изменены вручную.

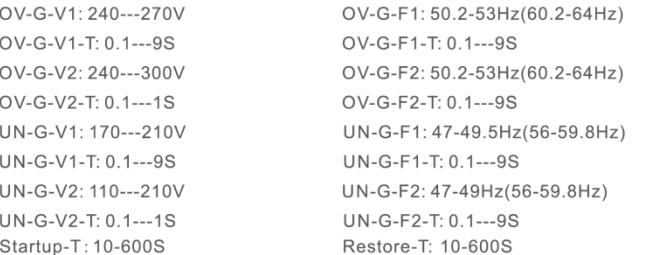

Для перелистывания параметров используйте кнопки UP/DOWN. Нажмите ENTER для выделения параметра. Снова используйте UP/DOWN для изменения значения. Нажмите ENTER для сохранения изменений. Нажмите ESC для отмены изменений и возврата в предыдущее меню.

### 6.5.2 Вкл/выкл генерацию (Greed On/Off)

Данная настройка предназначена для запуска или остановки генерации энергии инвертором (см. Рисунок 6.17).

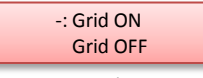

Рисунок 6.17 – Вкл/Выкл генерацию

Для переключения параметров используйте кнопки UP/DOWN. Нажмите ENTER для сохранения настройки. Нажмите ESC для возврата в предыдущее меню.

### 6.5.3 Сброс статистики (Clear Energy)

Данная настройка сбрасывает статистику выработки энергии.

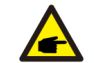

Данные две функции предназначены для технического персонала. Некорректные настройки приведут к неправильной работе инвертора.

### 6.5.4 Новый пароль (Reset Password)

Данная настройка используется для установки нового пароля для разделов «Advanced Info» и «Advanced Settings» (см. Рисунок 6.18)

> YES=<ENT> NO=<ESC> Password: 0000

Рисунок 6.18 – Установка пароля

Введите текущий пароль перед внесением изменений. Для перемещения курсора нажмите DOWN, Для изменения значения нажмите UP. Нажмите ENTER для сохранения изменений. Для возврата в предыдущее меню нажмите ESC.

### 6.5.5 Контроль мощности (Power Control)

В данном меню могут быть установлены значения активной и реактивной мощностей. В данном подменю 5 настроек:

- **1. Set output power**
- **2. Set Reactive Power**
- **3. Out\_P With Restore**
- **4. Rea\_P With Restore**
- **5. Select PF Curve**

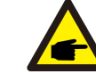

Данные две настройки предназначены для технического персонала. Некорректные настройки приведут к неправильной работе инвертора.

# **6. Основные настройки 7. Обслуживание**

### 6.5.6 Калибровка (Calibrate Energy)

Обслуживание или замена очистят или внесут ошибку в статистику о полной выработке энергии. Использование данной функции позволит пользователю скорректировать значение и восстановить корректность статистики. Данные удаленного мониторинга синхронизируются автоматически (см. Рисунок 6.19)

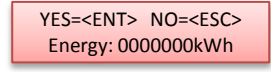

Рисунок 6.19 – Калибровка

Для перемещения курсора нажмите DOWN, Для изменения значения нажмите UP. Нажмите ENTER для сохранения изменений. Для возврата в предыдущее меню нажмите ESC.

# 7. Обслуживание

Инвертор не нуждается в регулярном обслуживании.

Тем не менее, очистка грязи с радиатора поможет инвертору рассеивать тепло и продлит его срок службы. Грязь можно очищать мягкой щеткой.

#### **ПРЕДУПРЕЖДЕНИЕ:**

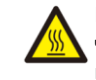

Не прикасайтесь к поверхности инвертора во время его работы. Некоторые части могут быть горячими, возможен ожог. Выключите инвертор (согласно п.5.2) и подождите пока он остынет перед проведением операций по очищению.

В случае сильного загрязнения ЖК-дисплея или светодиодных индикаторов, их можно протереть влажной тряпкой.

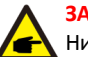

#### **ЗАМЕЧАНИЕ:**

Никогда не используйте растворители, абразивные или коррозийные очистители для очистки инвертора.

## 8. Устранение неисправностей

Инвертор разработан в соответствии с актуальными международными стандартами сетевого электроснабжения, требованиями безопасности и электромагнитной совместимости. Перед поставкой покупателю, инвертор подвергается тестированию на соответствие заявленным рабочим параметрам и надежности.

В случае неисправности, на ЖК-дисплее будет выведено соответствующее сообщение. В этом случае инвертор может остановить отдачу энергии в сеть. Коды ошибок и их описания приведены в Таблице 8.1:

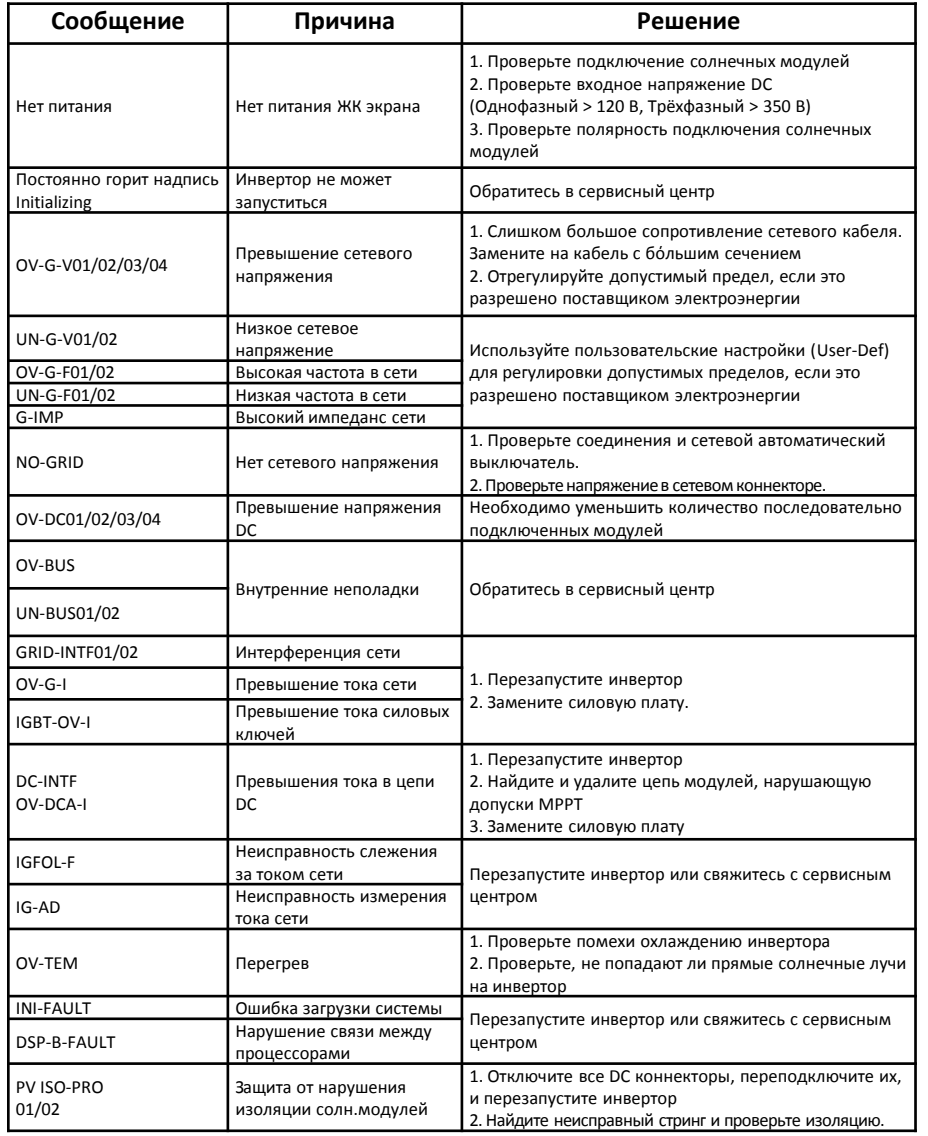

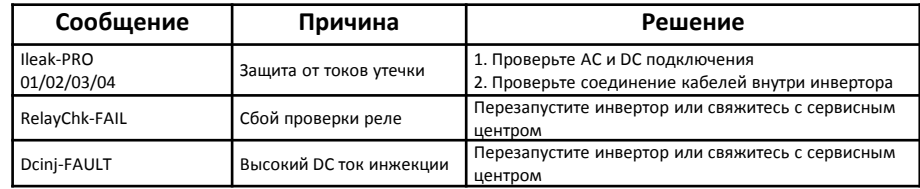

Таблица 8.1 – Сообщения об ошибках и описание

#### **ЗАМЕЧАНИЕ:**

Æ

Если на дисплее инвертора отображается любое сообщение из таблицы 8.1, выключите инвертор (в соответствии с п.5.2) и подождите 5 минут перед перезапуском (для включения следуйте указаниям п.5.1). Если ошибка не исчезла, пожалуйста, свяжитесь с вашим поставщиком или сервисным центром. Перед обращением подготовьте следующую информацию.

- 1. Серийный номер инвертора
- 2. Наименование вашего поставщика
- 3. Дата установки инвертора
- 4. Описание проблемы (т.е. код ошибки на ЖК-дисплее и состояние светодиодных индикаторов. Также будут полезными данные из информационного подменю (см. п.6.2)).
- 5. Информация о конфигурации фотоэлектрических модулей (такие как: количество модулей, мощность модулей, количество параллелей и т.д.).
- 6. Ваши контактные данные.

# **9. Спецификация 9. Спецификация**

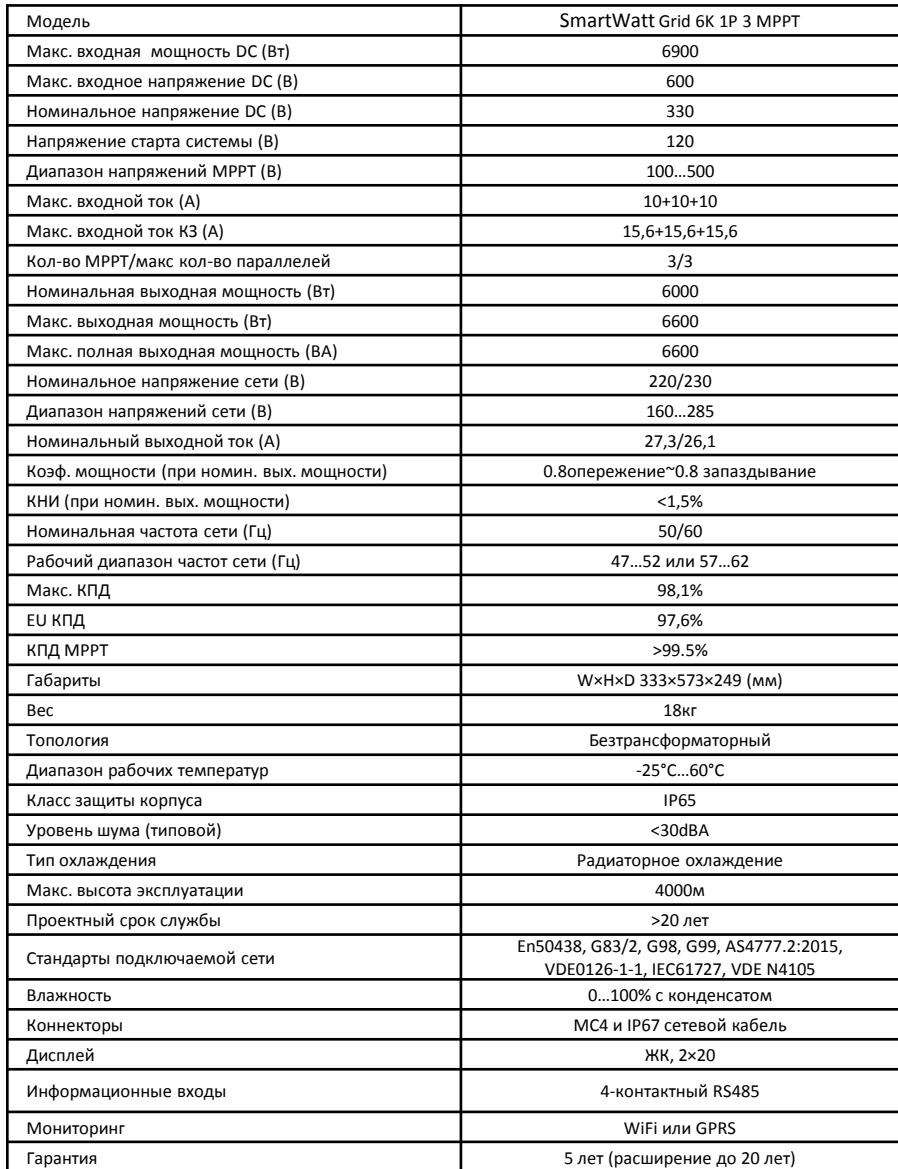

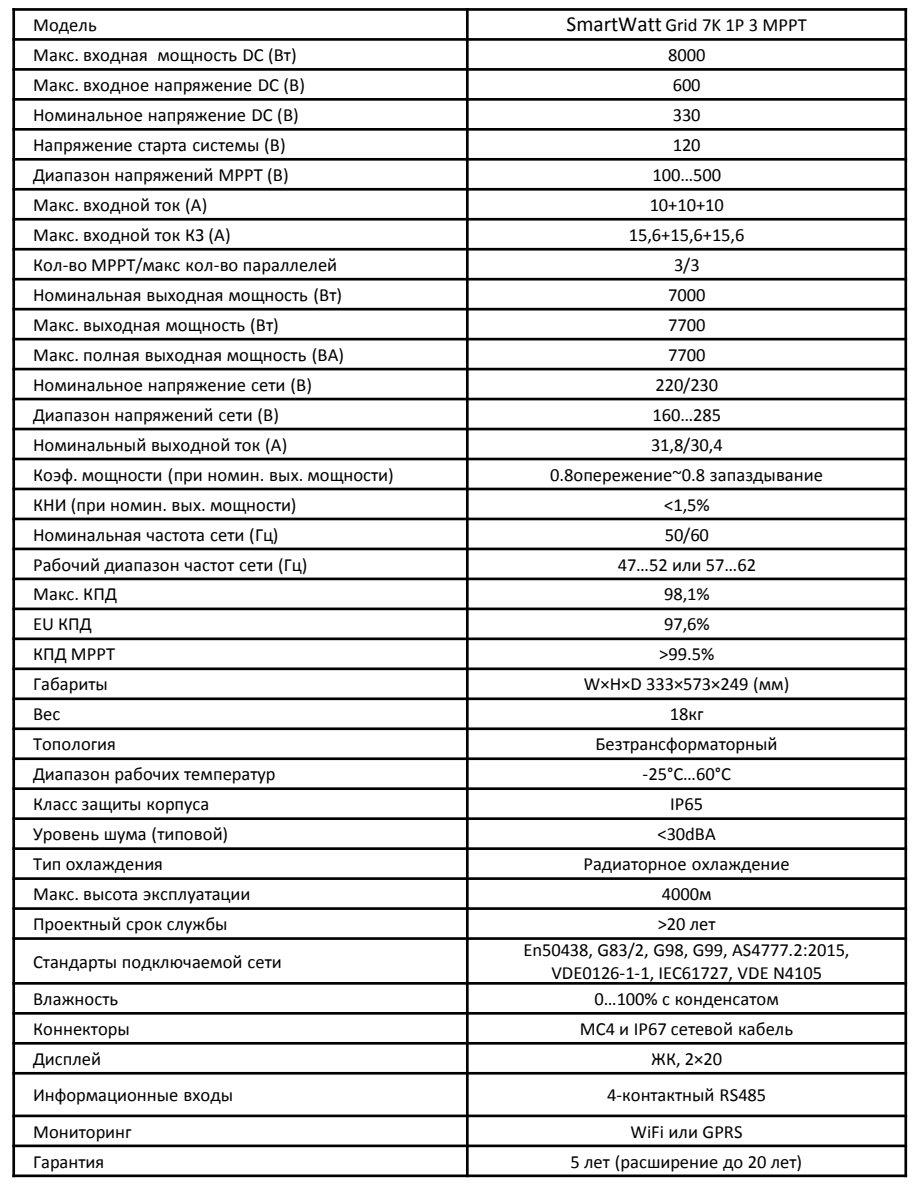

# **9. Спецификация 9. Спецификация**

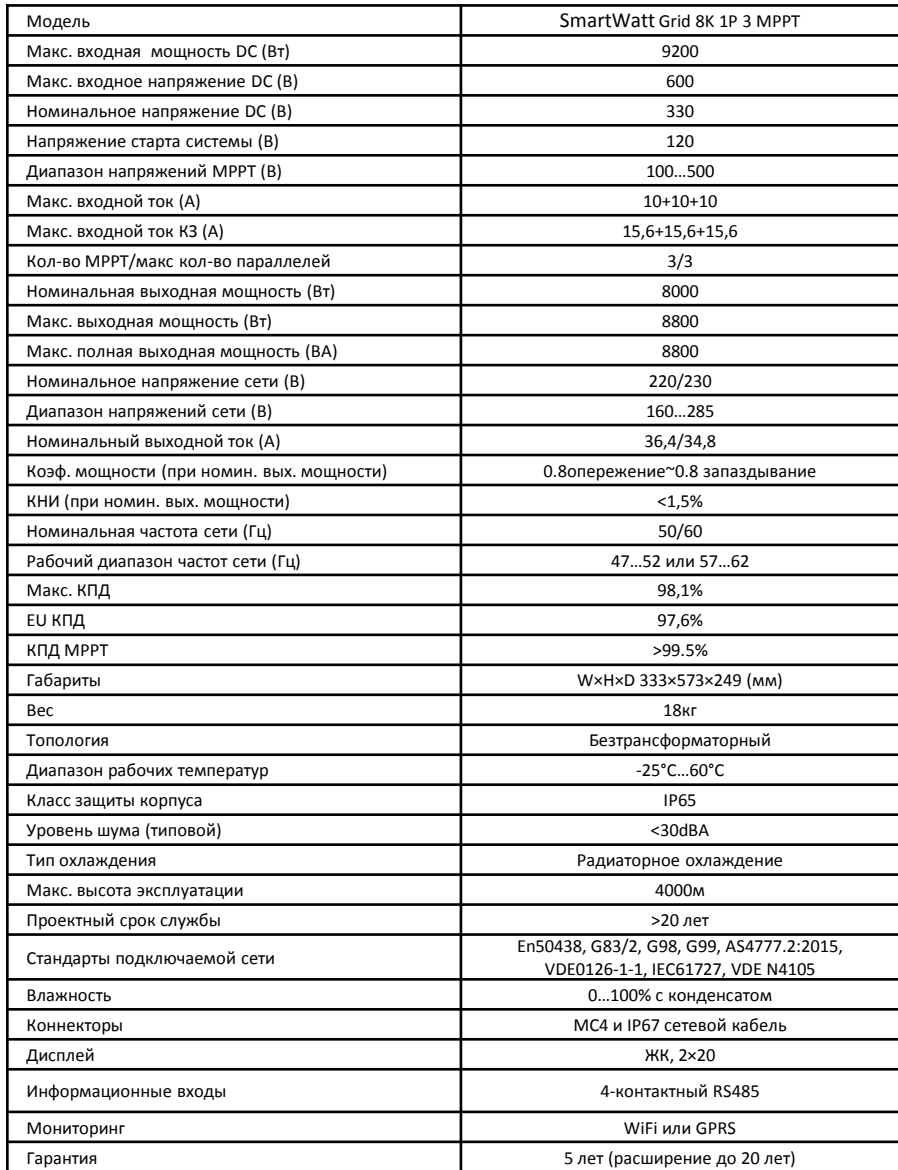

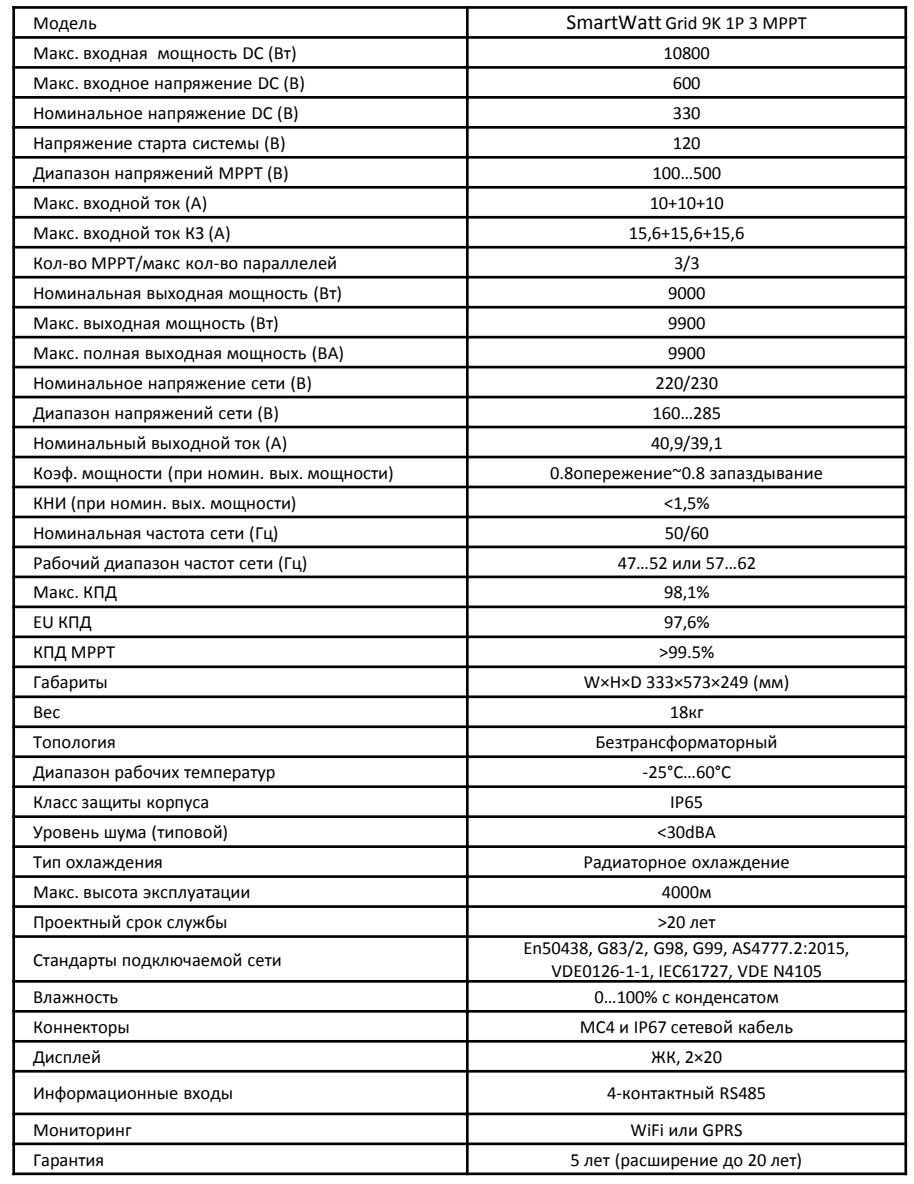

# **9. Спецификация 9. Спецификация**

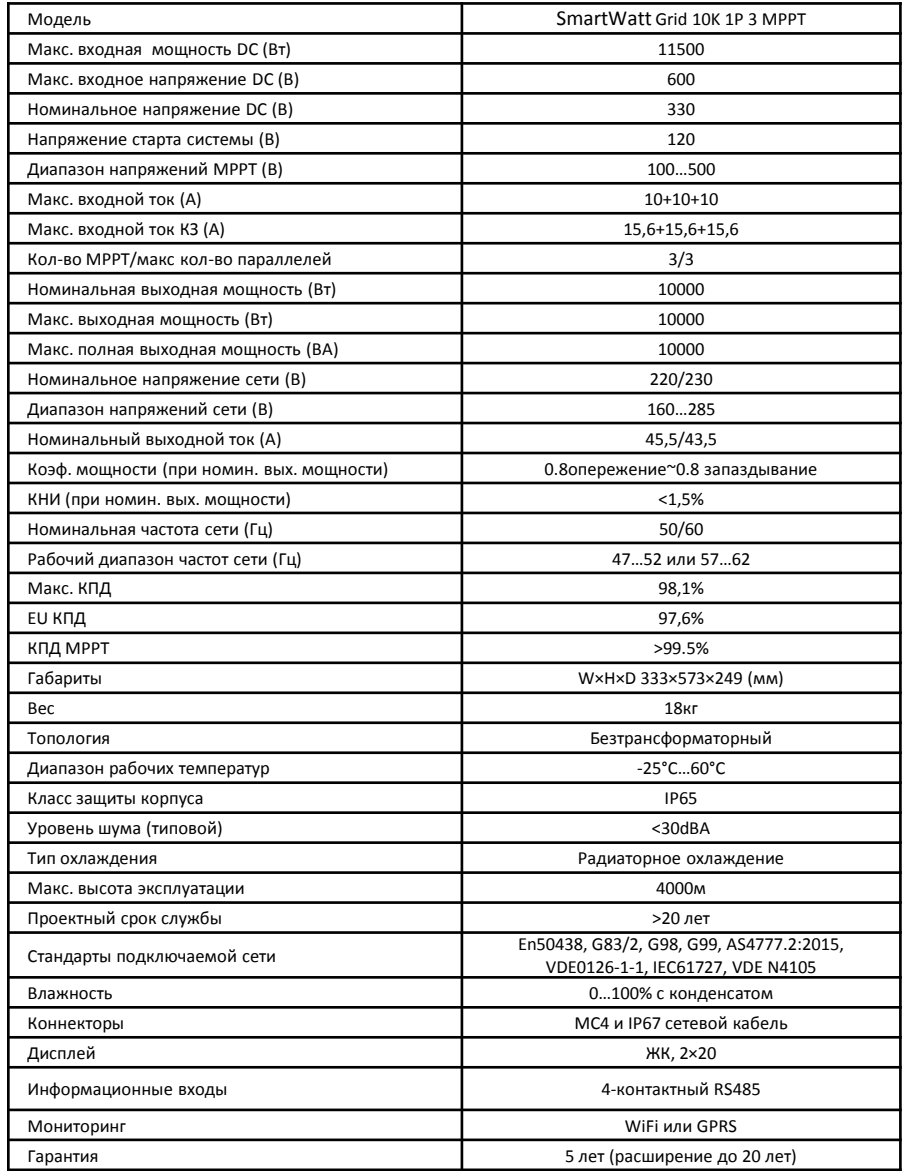